# **Práctica 11. Automatizar tareas.**

# **Ejercicio 1. Crear una macro.**

A veces resulta necesario repetir una misma tarea muchas veces. En esos casos es útil automatizarla por medio de una macro (macroinstrucción). Grabar una macro es como poner una grabadora en marcha, de modo que todas las operaciones que vamos realizando queden registradas hasta que la detengamos. Las únicas limitaciones son que no se puede mover el cursor o seleccionar el texto con el ratón (se debe hacer con el cursor):

1. Ve a **Programador / Grabar macro**. En la ventana que aparece, escribe como nombre de la macro "Subíndice". Podemos elegir entre **Teclado** (que la macro se active con una combinación de teclas) o **Botón** (colocar un botón en la barra de herramientas y que se active al hacer clic en él). Escogemos esta última acción.

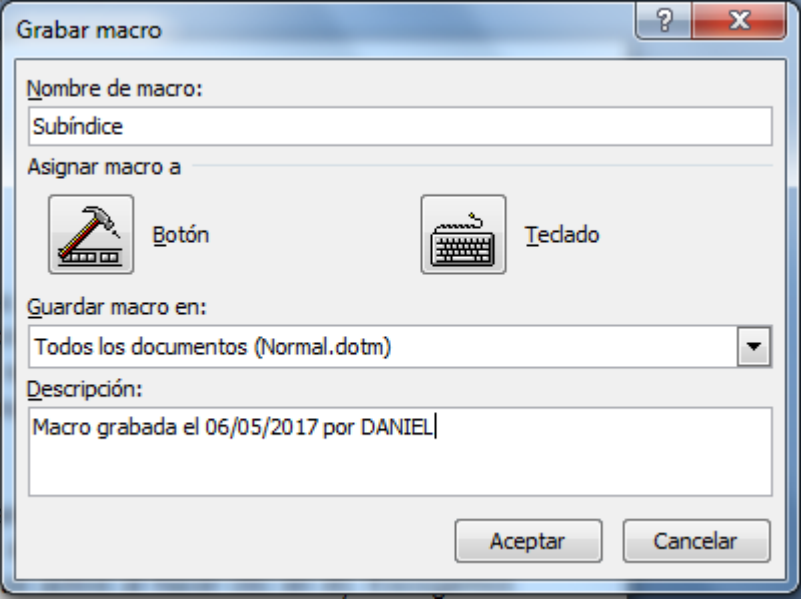

2. Con ayuda de la ventana emergente, agragamos el botón **Normal.NewMacros.Subíndice** a la barra de herramientas de acceso rápido.

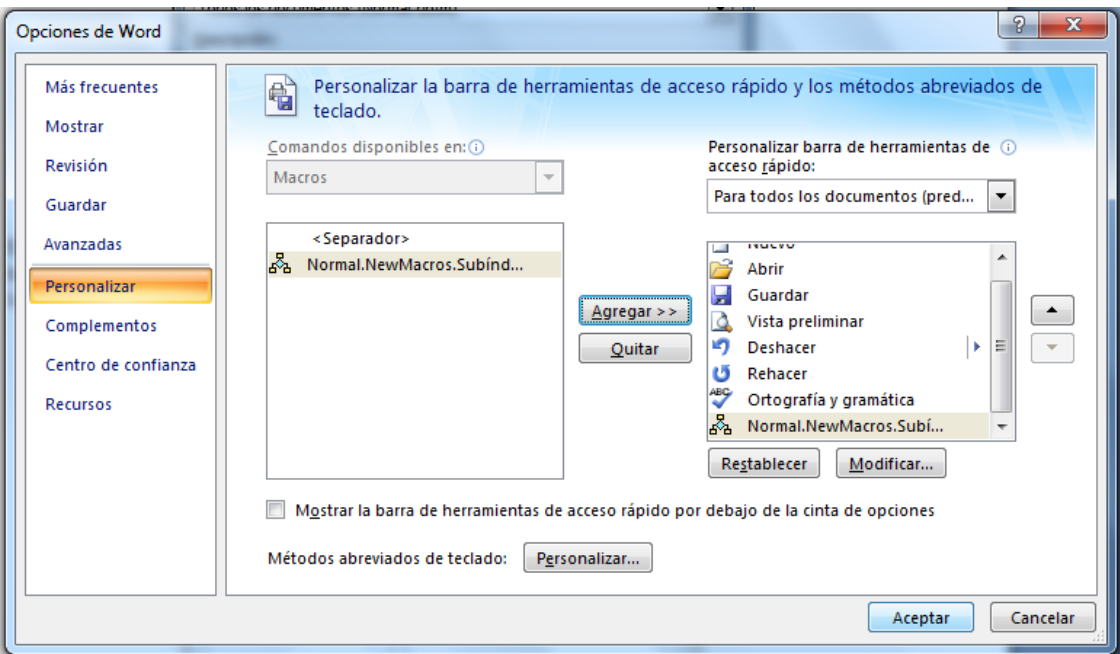

3. El puntero se ha convertido en una grabadora. A partir de este momento se grabarán todas las acciones que realicemos. Podemos controlar la grabación a través de los botones que a tal efecto se encuentran en la pestaña Programador.

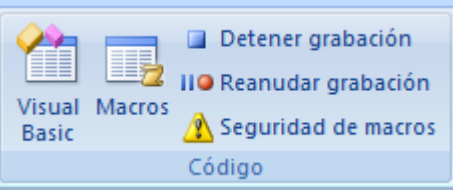

4. Ve a la pestaña **Inicio** y marca el botón **Subíndice**. Pulsa ahora el botón **Detener grabación** para parar la grabación de la macro. Ahora, cada vez que te sitúes sobre una palabra y hagas clic en el botón de la macro, el texto se pondrá en subíndice.

### **Ejercicio 2. Recuperación de documentos y seguridad.**

#### **Autoguardado**

Word permite que un documento se guarde de forma automática cada cierto tiempo de forma automática para evitar pérdidas. Ve a las **Opciones de Word** dentro del **Botón de OfficeHerramientas** y en la opción **Guardar** cambia a **5 minutos** el intervalo de autorrecuperación.

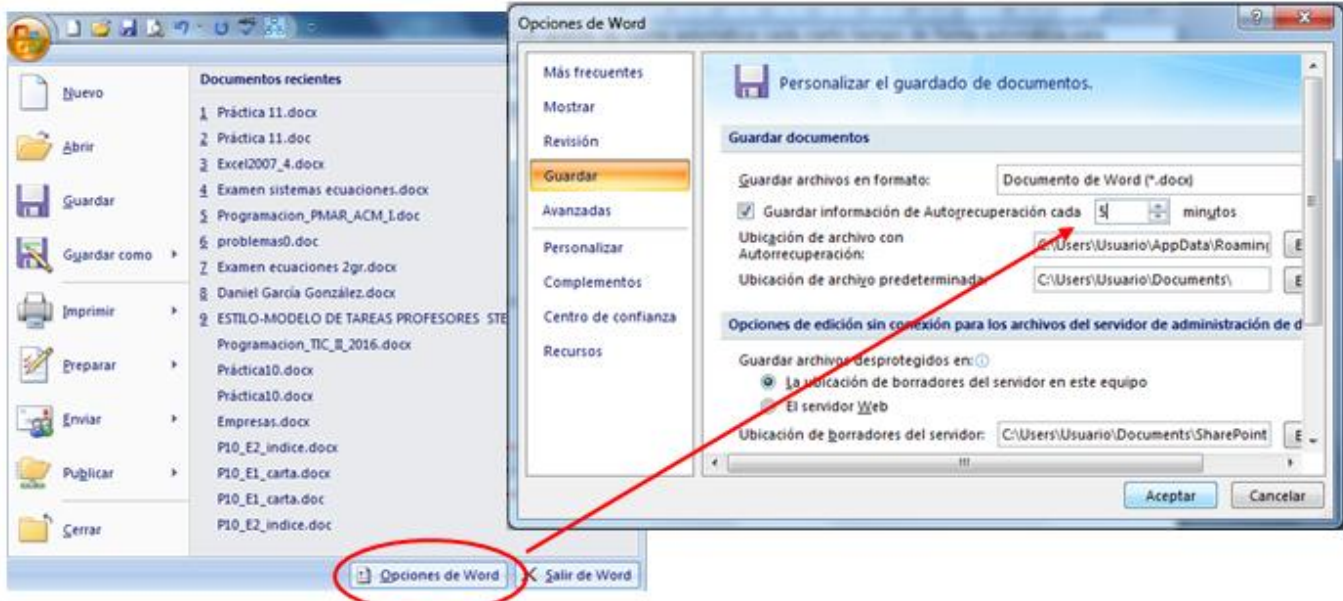

# **Seguridad**

Podemos establecer dos tipos de contraseñas en nuestros documentos: una para apertura/lectura y otra para escritura. Abre el archivo **P11\_contraseñas** con la contraseña de apertura **tic** y la de escritura **bachillerato**.

- **1)** Pulsa sobre el **Botón de Office**, situado en el extremo izquierdo superior del programa. Pincha sobre la opción "**Guardar como**" y selecciona "**Documento de Word**".
- **2)** Deja el mismo nombre al documento y pulsa sobre la opción "**Herramientas**", en la parte inferior del recuadro. Accede a "**Opciones Generales**".

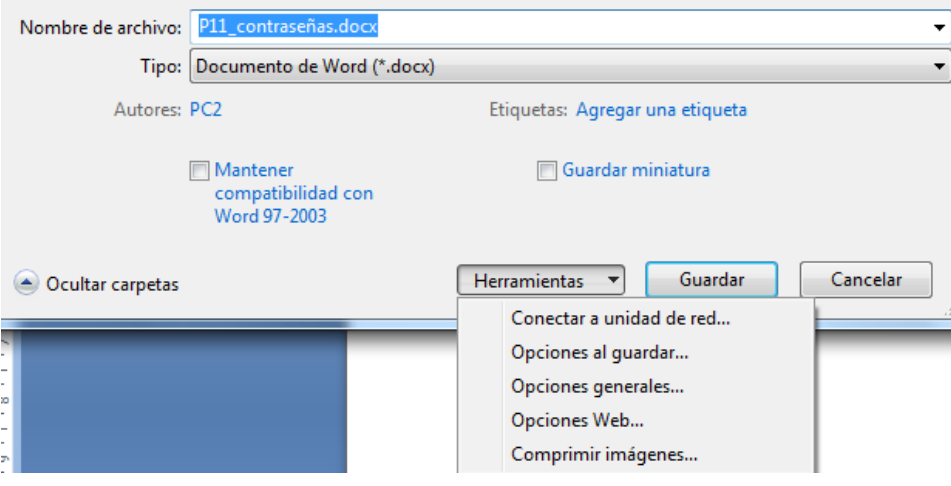

**3)** Ahora, dentro del campo "**Contraseña de apertura**" deberás **escribir la contraseña** que desees para proteger su apertura. Si lo que quieres **es proteger la escritura**, deberás cumplimentar el campo "**Contraseña de escritura**". Cuando termines y **pulses "Aceptar"**, el sistema te pedirá que **reescribas la contraseña**.

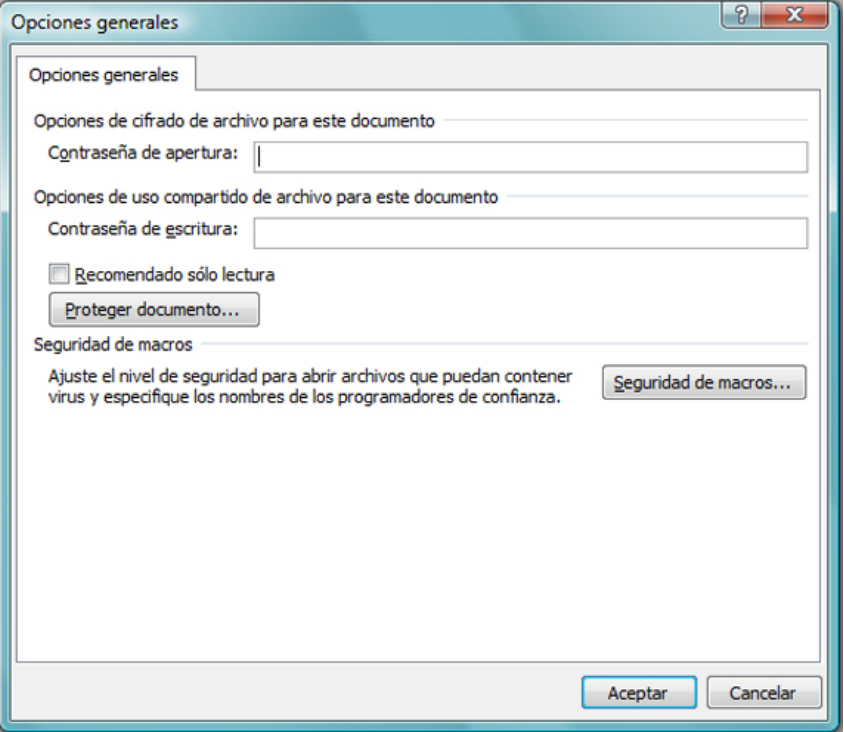

**4) Cada vez que quieras acceder** al documento, el sistema de **Microsoft Word te solicitará la contraseña**. Trata de no olvidarla porque **no son recuperables**. Pero si lo que quieres es dejar de proteger los documentos, tendrás que **seguir los mismos pasos**, eliminar las contraseñas y pulsar en "Aceptar".